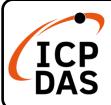

## **IoTstar Quick Start**

v3.0, October 2021

### **Packing List**

In addition to this guide, the package includes the following items:

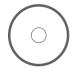

Software CD (IoTstar-RC050, IoTstar-RC500)

IoTstar-xxxxx xxxx-xxxx-xxxx

Serial Number Sticker on CD

### **Technical Support**

service@icpdas.com www.icpdas.com iotstar.icpdas.com

#### Resources

How to search for manuals and spec information on ICP DAS website.

For Mobile Web

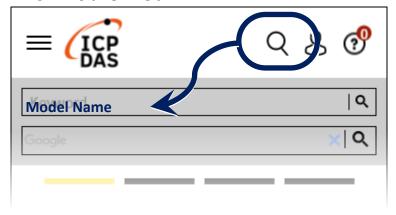

• For Desktop Web

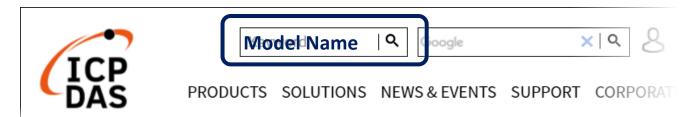

# Install IoTstar (Basic Version) software

Please refer to "2 Install IoTstar" chapter of IoTstar User Manual to complete the IoTstar (Basic Version) software installation.

# 2 Register & get license file from IoTstar website

Go to IoTstar official website → 【Download】 page

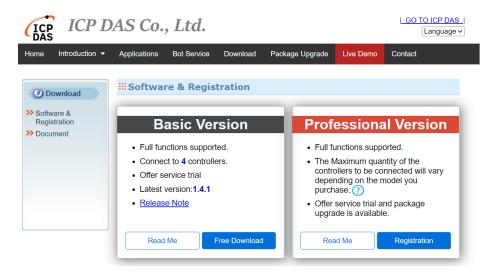

Then click the "Registration" button of the "Professional Version" section to visit the registration page of IoTstar.

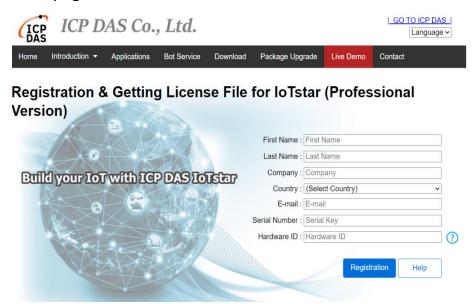

Fill in the user Information, serial number and Hardware ID, then click the "Registration" button. If the key-in information is correct, an email with the license file of IoTstar (Professional Version) would be sent to your email account.

### Complete the registration of IoTstar software

Follow the steps as below to upgrade the IoTstar (Basic Version) to IoTstar (Professional Version):

- Click [Start Menu] → [All apps] → [ICPDAS] →
  [IoTstar] to open the loTstar system interface.
- Click the "License" button on the IoTstar system interface to open the License setting window.
- In the "License" setting window, click the "Browse..." button to find the location of the IoTstar (Professional Version) license file, and then click the "OK" button.
- If the license file is valid, the loTstar (Basic Version) would be upgraded to loTstar (Professional Version).

 In the "License" setting window, it will display the Information of "Registration status" and "Maximum number of controllers can be connected with IoTstar".

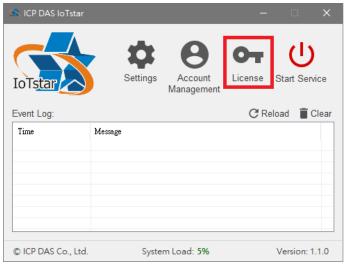

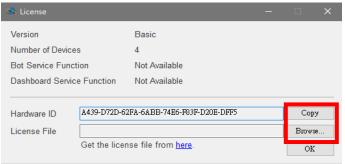

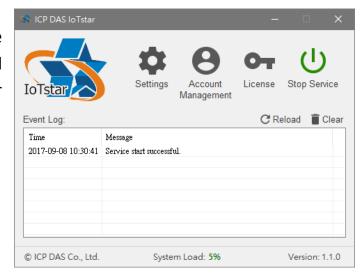

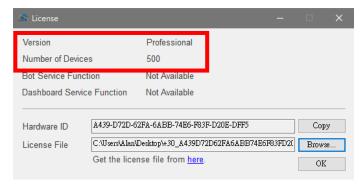

#### Login IoTstar system

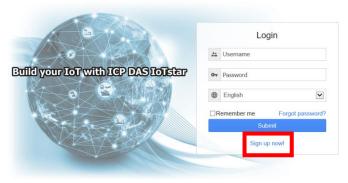

© ICP DAS Co., Ltd. All Rights Reserved

Before login to IoTstar, users have to create a user account of IoTstar by the following steps:

- i. Click the "Sign up now!" button
- ii. Input your email address in the "Email" field and click the "Verification" button. IoTstar will send a verification email to this email address later. Check your mailbox and find the Verification email sent by IoTstar. Click the link in the email to complete the procedure of the email verification.

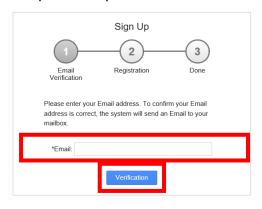

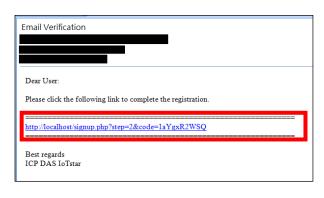

iii. Key in the information, then click the "Submit" button. If the information is valid, the registration procedure of the new account will be completed. After the administrator activates this user account, user can click the "Login" button to visit IoTstar login page.

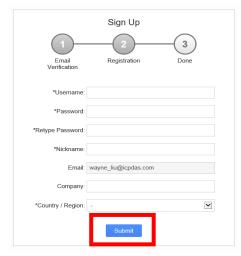

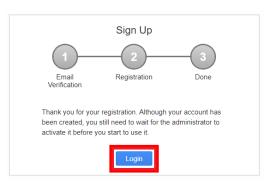